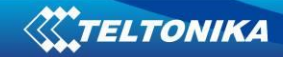

# MVC Live Streaming on RUT2xx manual

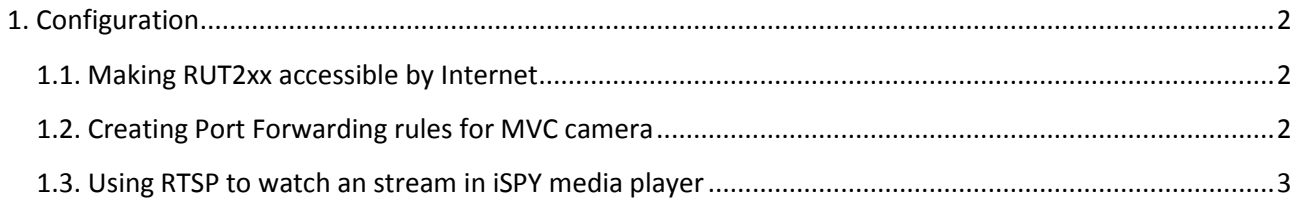

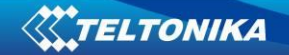

## <span id="page-1-1"></span><span id="page-1-0"></span>**1. Configuration**

### **1.1. Making RUT2xx accessible by Internet**

- 1.1.1. Open RUT230 WebUI.
- 1.1.2. Make it accessible by WebUI via public IP and enable remote HTTP access. To enable remote HTTP access go System -> Access Control -> General in the middle of the page and select "Enable remote HTTP access"

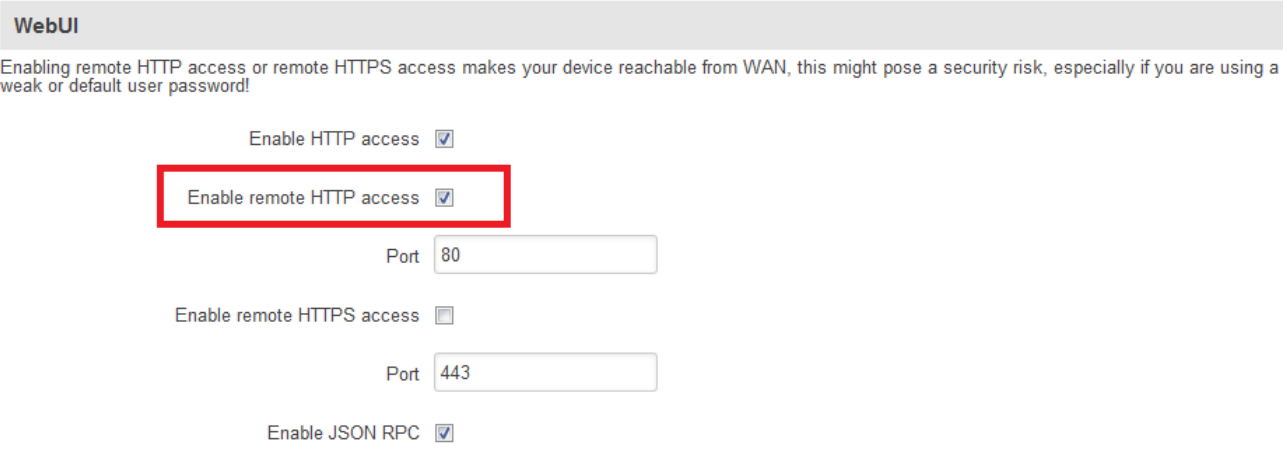

(Before enabling remote HTTP access we strongly recommend to change your default password)

#### <span id="page-1-2"></span>**1.2. Creating Port Forwarding rules for MVC camera**

- 1.2.1. Go to Network -> Firewall -> Port Forwarding.
- 1.2.2. Scroll down until you see "New Port Forward Rule".
- 1.2.3. Select name for your rule for easy management.
- 1.2.4. "External port(s)" port number. For example: 22222
- 1.2.5. "Internal IP" IP address of device you want to reach. For example: 192.168.1.10 (IP address of MVC camera)
- 1.2.6. "Internal port(s) port number of end device. For example: 80 (The default port number for HTTP)
- 1.2.7. Press "Add"
- 1.2.8. Press "Save"

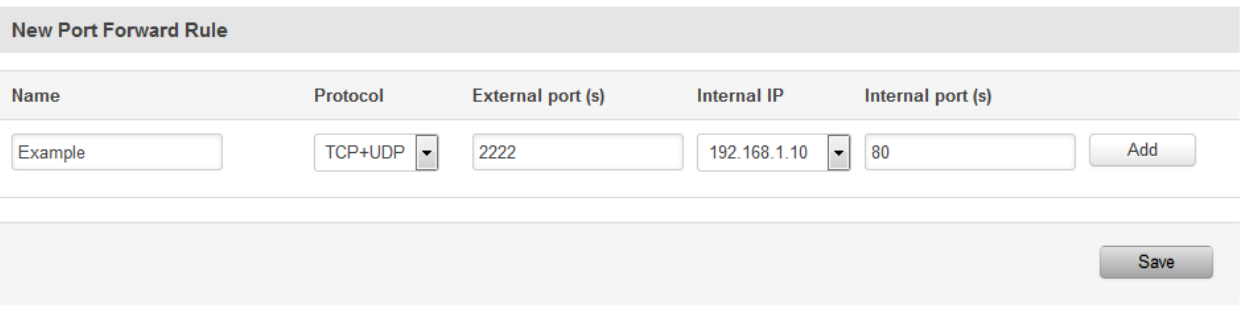

**2**

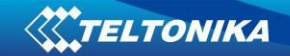

Now MVC camera is accessible by WebUI via public IP. To access it in web browser enter the public IP of the RUT and port number. For example:"84.15.159.277:22222".

Now we need to create port forward rule RTSP client.

- 1.2.9. Select name for easy management.
- 1.2.10. External port(s) the port number which you will be using for RTSP to view live streaming in media player. For example: 33333
- 1.2.11. "Internal IP" IP address of device you want to reach. For example: 192.168.1.10 (IP address of MVC camera)
- 1.2.12. "Internal port(s) port number off end device. For now we need to specify RTSP port number which by default is 8556.
- 1.2.13. Press "Add"
- 1.2.14. Press "Save"

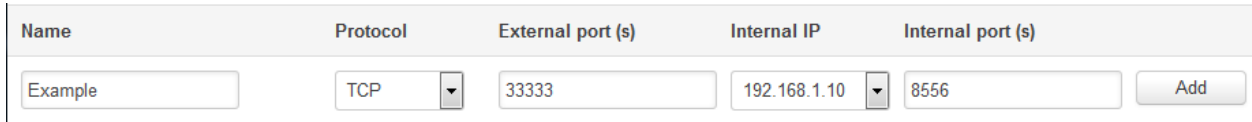

### <span id="page-2-0"></span>**1.3. Using RTSP to watch an stream in iSPY media player**

1.3.1. For this step you need to connect to MVC camera by WebUI via public IP and port number. For example: 84.15.159.227:22222 and copy RTSP URL which can be found in MVC cameras WebUI:

"rtsp://84.15.159.227:8556/PSIA/Streaming/channels/2?videoCodecType=H.264"

- 1.3.2. Connect MVC camera to RUT2xx via LAN.
- 1.3.3. Go to https://www.ispyconnect.com/download.aspx download and install it.
- 1.3.4. Open it and go to ADD -> Other Video Source select "FFMPEG (H264)" and enter the URL code which you copyed:

rtsp://(IP address):(RTSP port)/PSIA/Streaming/channels/2?videoCodecType=H.264

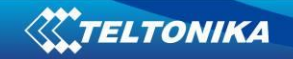

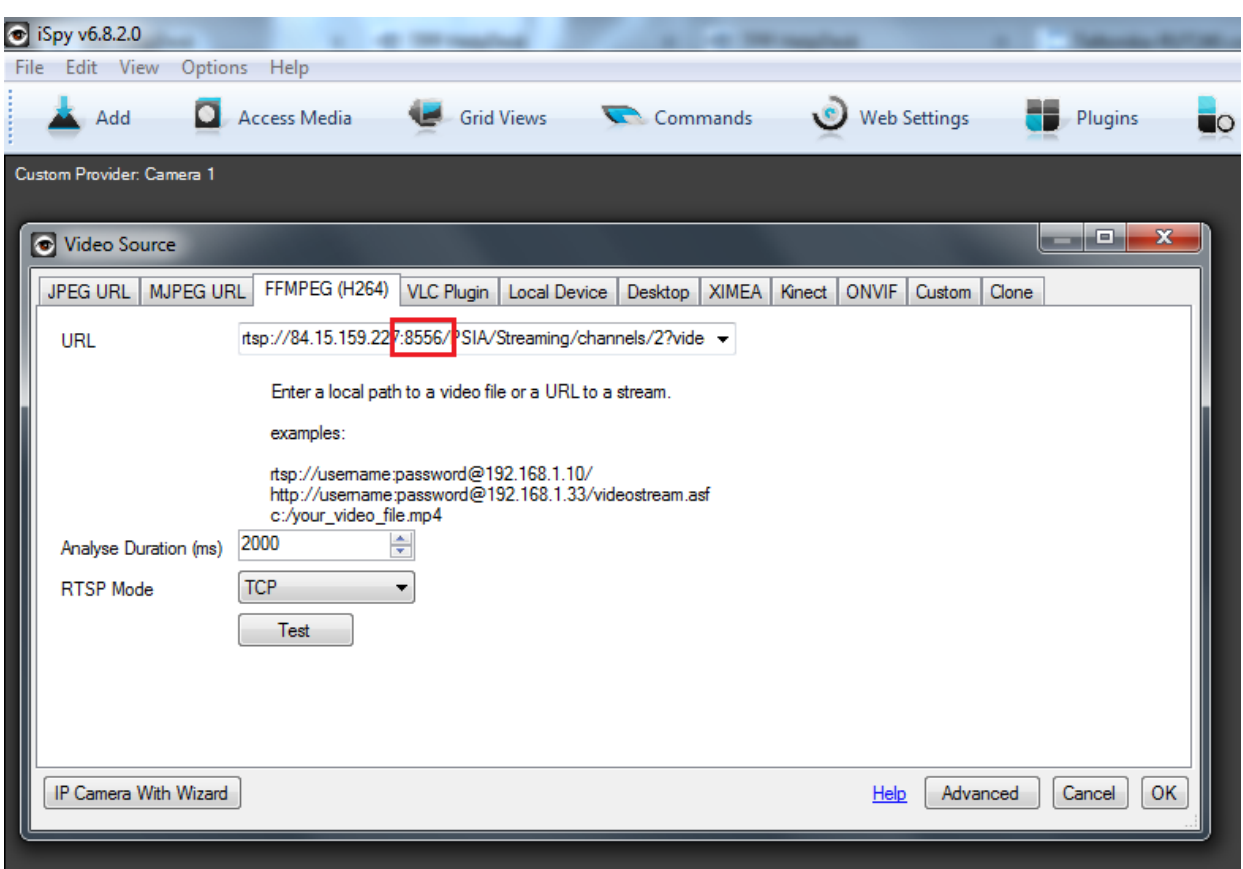

1.3.5. Change port number which from "8556" to the port number you used in 1.2.10 paragarph. For example we used "333333"

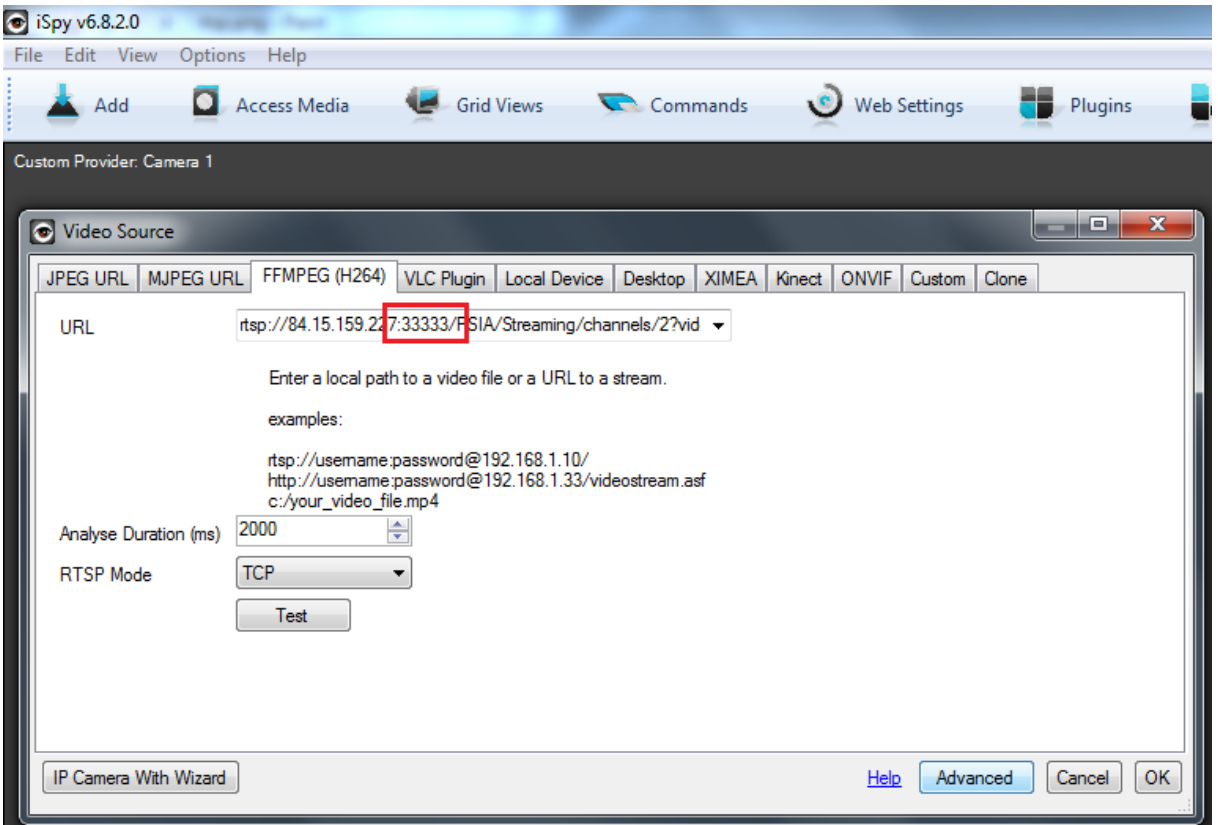

**4**

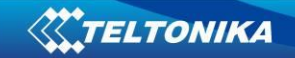

1.3.6. Press "Ok". 1.3.7. Press "Finish"

Now you should see live stream through "iSPY" media player.

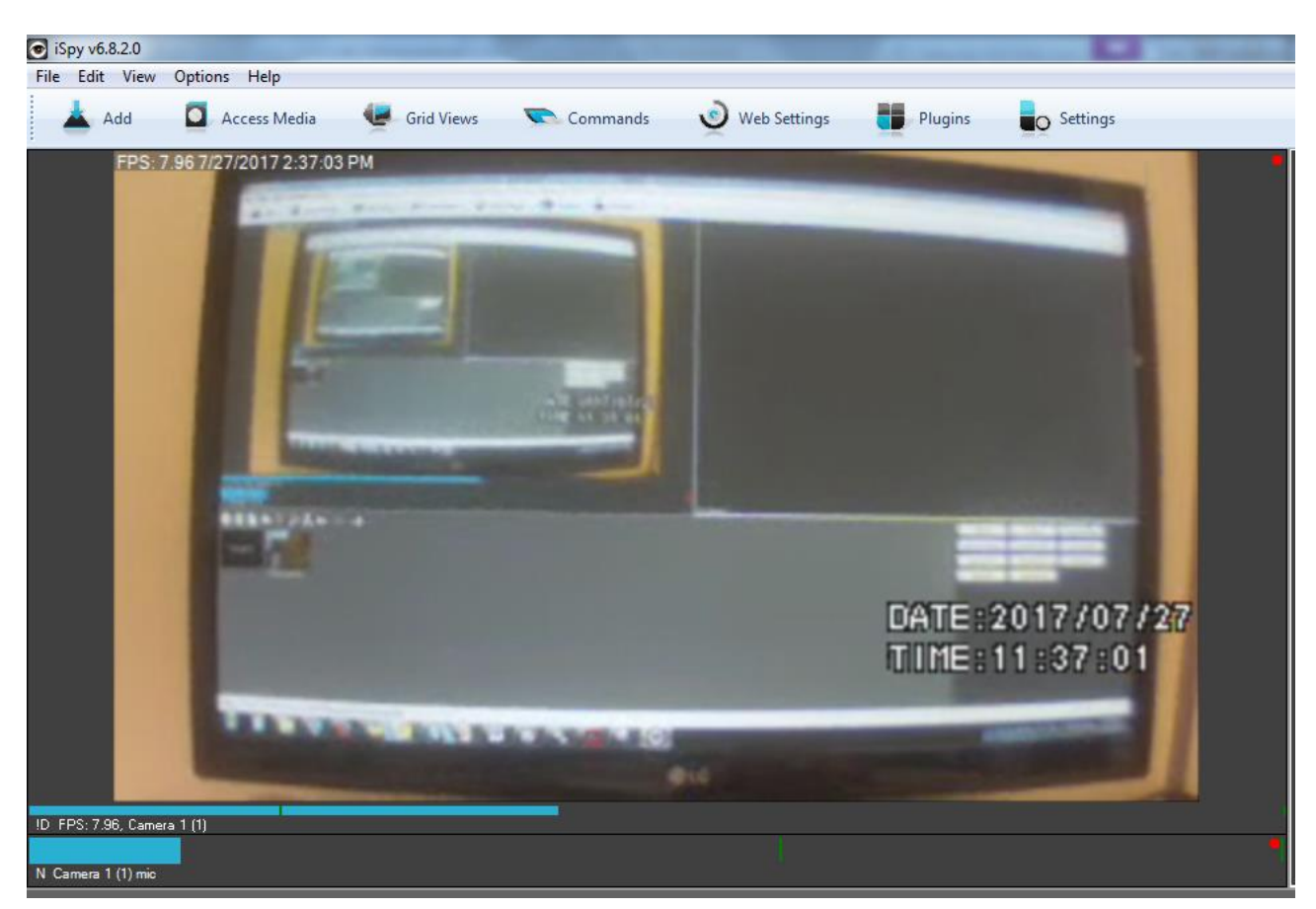